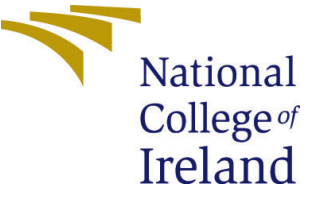

# Configuration Manual

MSc Research Project Data Analytics

Khushboo Lavania Student ID: x19209835

School of Computing National College of Ireland

Supervisor: Dr. Paul Stynes, Dr. Pramod Pathak

#### National College of Ireland Project Submission Sheet School of Computing

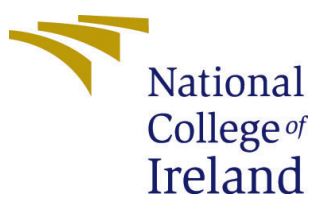

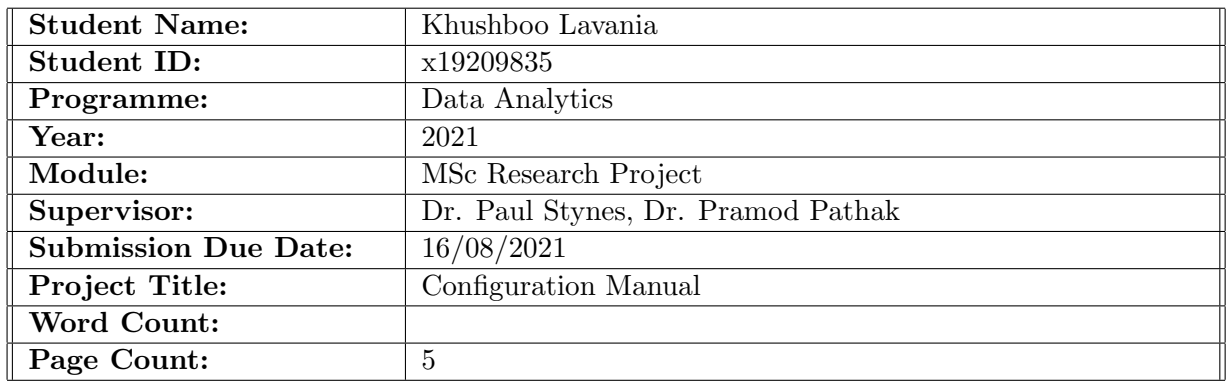

I hereby certify that the information contained in this (my submission) is information pertaining to research I conducted for this project. All information other than my own contribution will be fully referenced and listed in the relevant bibliography section at the rear of the project.

ALL internet material must be referenced in the bibliography section. Students are required to use the Referencing Standard specified in the report template. To use other author's written or electronic work is illegal (plagiarism) and may result in disciplinary action.

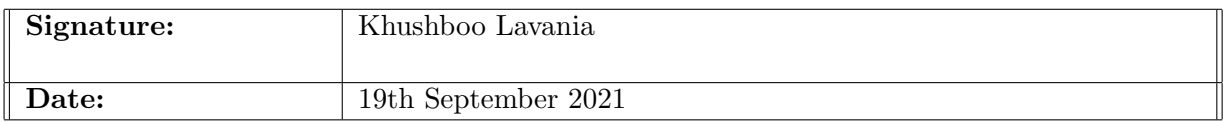

#### PLEASE READ THE FOLLOWING INSTRUCTIONS AND CHECKLIST:

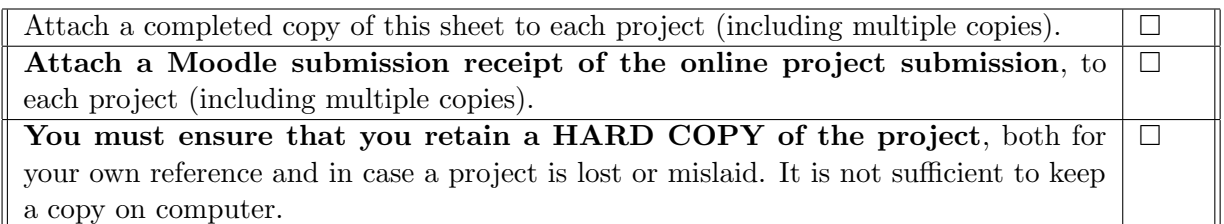

Assignments that are submitted to the Programme Coordinator office must be placed into the assignment box located outside the office.

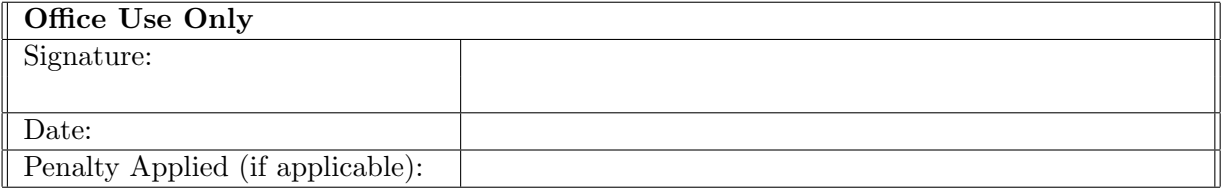

## Configuration Manual

Khushboo Lavania x19209835

## 1 Hardware and Software Requirements

This configuration manual discusses the hardware and the software required to implement the research work. The steps taken are mentioned so it will be easy for anyone replicating the experiments.

## 2 System Specification

#### 2.1 Hardware Requirements

The system specification of the system in which all the experiments are implemented are discussed below:

- Processor: Intel Core i7.
- System Memory: 1TB Hard disk, 256GB SSD.
- RAM: 16GB.

#### <span id="page-2-0"></span>2.2 Software Requirements

The software required to implement the experiments are discussed below:

- Windows Edition: Windows 10 Enterprise.
- Integrated Development Environment: Google Colab Pro. The screenshot [2.2](#page-2-0) attached below if of Google Colab.

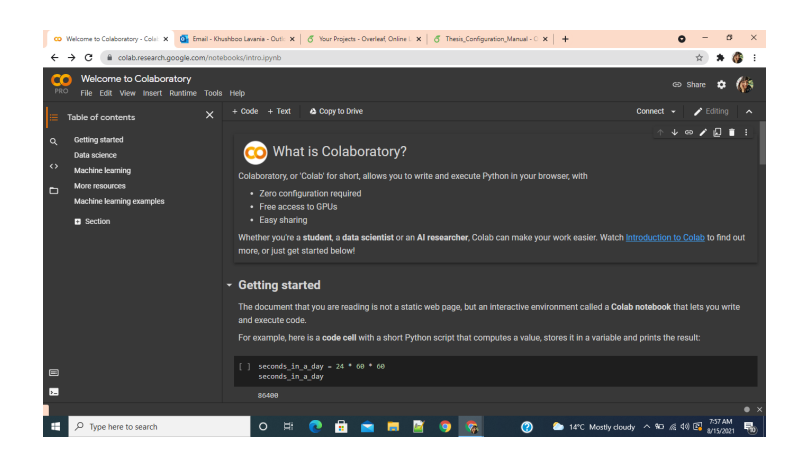

- Scripting Language: Python 3.
- Cloud Storage: Google Drive.
- Libraries: TensorFlow, Keras, Matplotlib, Numpy, OpenCV.

### 3 Experiment 1: GBRAS-Net-based CNN

- 1. Upload the dataset BOSSBase 1.01 onto Google Drive.
- 2. Open Google Colab Pro.
- 3. Follow the below steps on Google Colab Pro:
	- Go to File and then Open Notebook.
	- Upload the file by the name Resize Image Code.ipynb onto Google Colab Pro.
- 4. Go to Runtime and then Change Runtime type to GPU.
- 5. Execute all the steps till Mounting the Google Drive.
- 6. After mounting the Google Colab Pro-environment with the Google Drive, change the input path variable and storage path variable. The input path variable contains the address from the google drive path where the dataset BOSSBase 1.01 is uploaded. The storage path variable should contain the address from Google Drive where you want to store the resized images. The variable that has to be changed can be referred from the below code snippet.

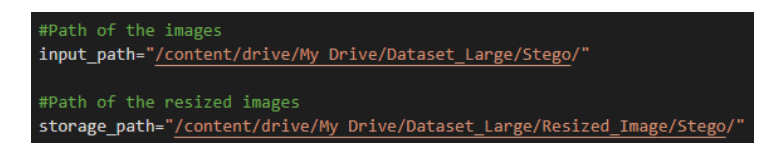

- 7. Execute all the remaining blocks of code.
- 8. Again follows the below steps on Google Colab Pro:
	- Go to File and then Open Notebook.
	- Upload the file by the name State of Art Experiment1.ipynb onto Google Drive.
- 9. Go to Runtime and then Change Runtime type to GPU.
- 10. Execute all the steps till Mounting the Google Drive.
- 11. After mounting the Google Colab Pro environment with the Google Drive, change the log path,img path,input path cover, and input path stego variable. The log path and img path contain the path where you want to store logs and images respectively. The input path cover and input path stego variable should contain the path where the image resized after completing steps till 7 are stored. The variable that has to be changed can be referred from the above code snippet.

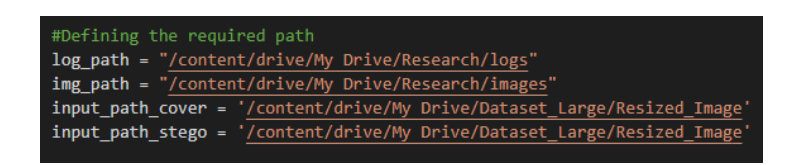

- 12. Execute all the steps till Training and Evaluating Model's Performance.
- 13. In the step Saving the Best Performance model, change the path where you would like to store the best performing model.
- 14. In the step Loading and Evaluating the Performance of the best performing model, change the path to the path where you have stored the best performing model in Step 13.
- 15. Execute the remaining steps.

## 4 Experiment 2: GBRAS-Net based CNN on ALASKA2 Datase

- 1. Upload the dataset DATASET ALASKA onto Google Drive.
- 2. Open Google Colab Pro.
- 3. Follow the below steps on Google Colab Pro:
	- Go to File and then Open Notebook.
	- Upload the file by the name Resize Image Code.ipynb onto Google Colab Pro.
- 4. Go to Runtime and then Change Runtime type to GPU.
- 5. Execute all the steps till Mounting the Google Drive.
- 6. After mounting the Google Colab Pro-environment with the Google Drive, change the input path variable and storage path variable. The input path variable contains the address from the google drive path where the dataset DATASET ALASKA is uploaded. The storage path variable should contain the address from Google Drive where you want to store the resized images. The variable that has to be changed can be referred from the below code snippet. This step has to be followed separately for all the folders inside the dataset.

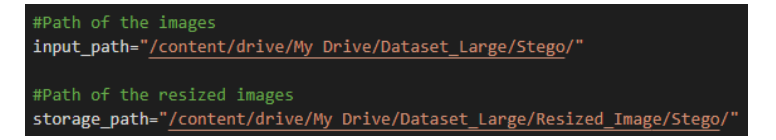

- 7. Execute all the remaining blocks of code.
- 8. Again follows the below steps on Google Colab Pro:
	- Go to File and then Open Notebook.
- Upload the file by the name GBRAS\_Net\_ALASKA2\_Experiment2.ipynb onto Google Drive.
- 9. Go to Runtime and then Change Runtime type to GPU.
- 10. Execute all the steps till Mounting the Google Drive.
- 11. After mounting the Google Colab Pro environment with the Google Drive, change the log path,img path,input path cover, and input path stego variable. The log path and img path contain the path where you want to store logs and images respectively. The input path cover and input path stego variable should contain the path where the image resized after completing steps till 7 are stored. The variable that has to be changed can be referred from the below code snippet.

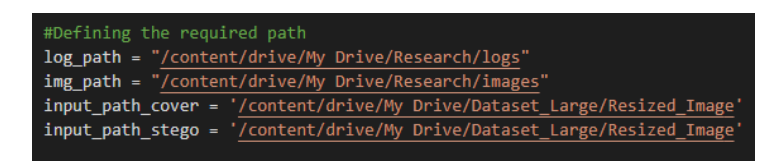

- 12. Execute all the steps till Training and Evaluating Model's Performance.
- 13. In the step Saving the Best Performance model, change the path where you would like to store the best performing model.
- 14. In the step Loading and Evaluating the Performance of the best performing model, change the path to the path where you have stored the best performing model in Step 13.
- 15. Execute the remaining steps.

## 5 Transfer Learning-based Inception V3 and Efficient-Net B3

- 1. Upload the dataset ALASKA2 Large Replica onto Google Drive.
- 2. Open Google Colab Pro.
- 3. Follow the below steps on Google Colab Pro:
	- Go to File and then Open Notebook.
	- Upload the file by the name InceptionEfficientNet.ipynb onto Google Drive.
- 4. Go to Runtime and then Change Runtime type to GPU.
- 5. Execute all the steps till Mounting the Google Drive.
- 6. Change the input path variable with the path of the google drive where the dataset ALASKA2 Large Replica is uploaded.

#Defining the path of the dataset<br>input\_path = "<u>/content/drive/My Drive/ALASKA2\_Large</u> Replica/"

<span id="page-6-0"></span>7. Execute the remaining steps.